# Namatek 嵒 **True Education**

Quick<br>Snaps Rapid

# **Surface in Solidworks**

# **سطح ساز ی در سالیدورک**

www.namatek.com www.namatek.com

 $\mathbb{Z}$ 

# **فهرست مطالب**

**.1 معرفی بخش سطح ساز ی در سالیدورک .2 تفاوت ابزار سطح ساز ی با شیت متال در سالیدورک .3 معرفی ابزارهای مختلف سطح ساز ی در سالیدورک**

سطح سازی در سالیدورک جزء مباحث پیشرفته این نرم افزار مهندسی مکانیک به شمار می رود. خیلی از مواقع طراحی یک قطعه با ابزارهای رایج SolidWorks امکان پذیر نیست.

این موضوع به پیچیدگی های هندسی قطعه موردنظر بر می گردد. بخش خاصی در نرم افزار سالیدورک با نام سطح سازی وجود دارد که در این گونه مواقع قابل استفاده است.

در این مطلب قصد داریم آموزش بخش سرفیس در نرم افزار SolidWorks را ارائه کنیم. با ما همراه باشید.

# **معرفی بخش سطح سازی در سالیدورک**

یک خودروی سواری را در نظر بگیرید. برای طراحی آن در نرم افزار SolidWorks نمی توان صرفا از دستورات رایج بخش Features استفاده کرد.

گره های خاصی در فرآیند طراحی وجود دارند که بدون استفاده از بخش سطح سازی در سالیدورک باز شدنی نیستند. این بخش در نرم افزار SolidWorks با نام سرفیس (Surface (شناخته می شود.

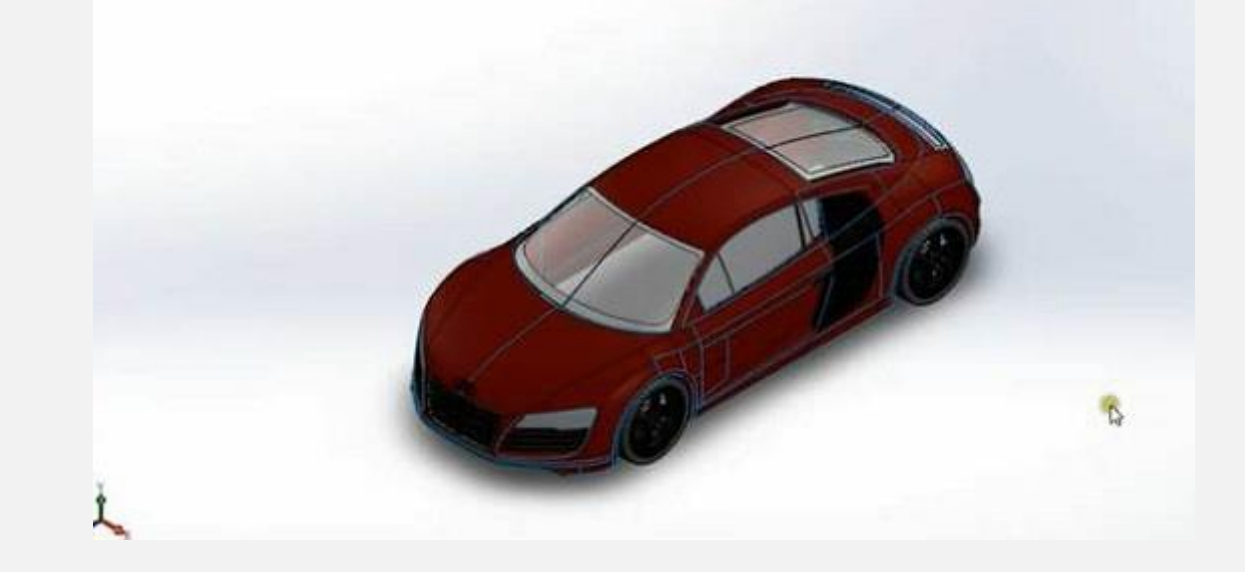

برای دسترسی به آن هنگام ورود به نرم افزار باید بخش Part را انتخاب کنید. چند تب (Tab (در باالی صفحه وجود دارند که معموال سومین گزینه از سمت چپ مربوط به Surface است. ده ها دستور در این بخش وجود دارند که هر یک از آن ها برای ایجاد سطوح با مشخصات خاصی قابل استفاده می باشند.

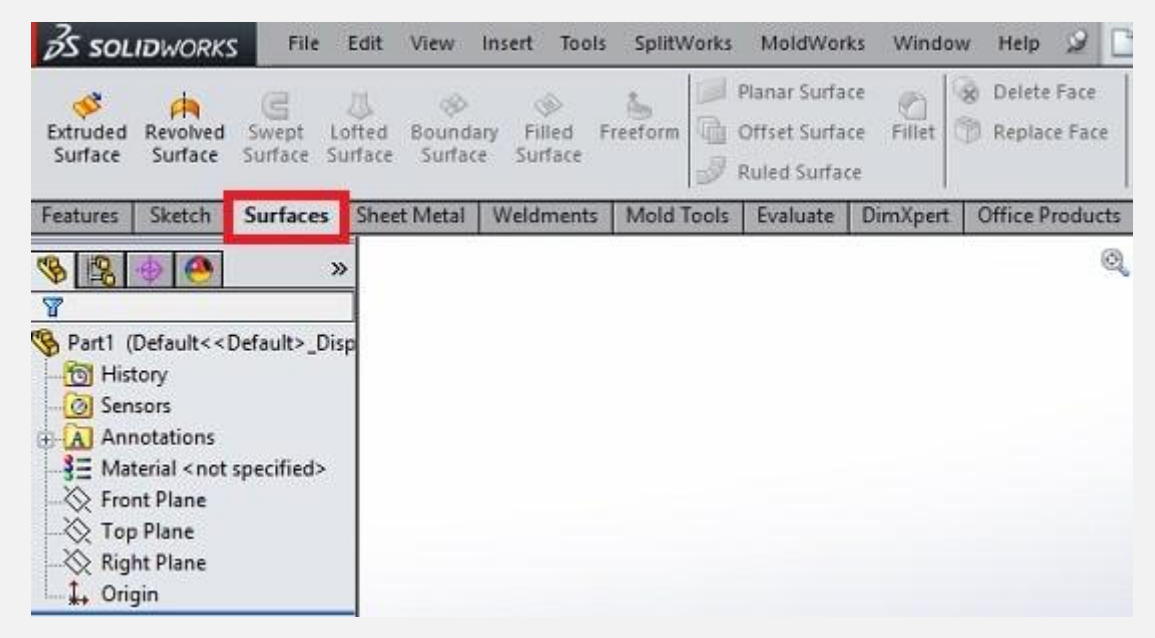

در ادامه تعدادی از مهم ترین دستورات بخش سرفیس در سالیدورک را معرفی می کنیم.

# **تفاوت ابزار سطح سازی با شیت متال در**

### **سالیدورک**

قبل از معرفی ابزارهای سطح سازی در سالیدورک، الزم است به یک نکته مهم اشاره کنیم.

خیلی از مهندسان در وهله اول تصور می کنند که دو ابزار Surface و Metal Sheet در سالیدورک یکسان هستند. این در حالی است که یک تفاوت جدی بین این دو ابزار وجود دارد. برای ایجاد هر نوع سطحی در بخش Sheet Metal لازم است که ضخامت خاصی را نیز برای آن در نظر بگیرید؛ اما تمام سطوح در بخش Surface با ضخامت صفر طراحی می شوند.

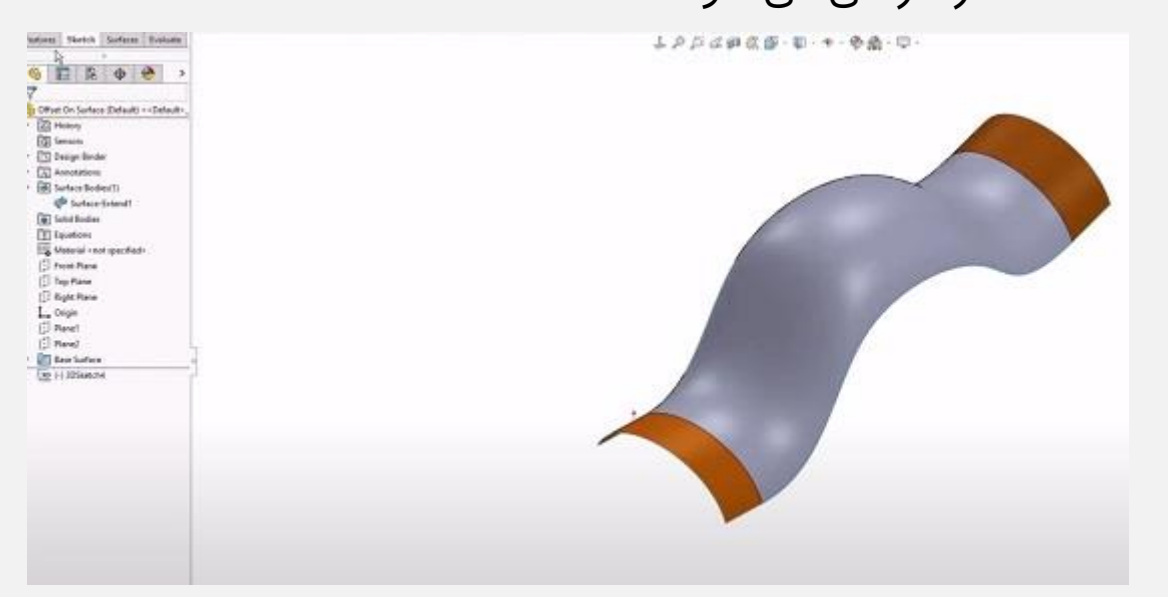

البته این امکان وجود دارد که پس از طراحی سطوح مورد نظر، نسبت به حجم دهی و ایجاد ضخامت در آن ها اقدام کنید.

بنابراین حتما این نکته مهم را قبل از استفاده از ابزارهای فوق در SolidWorks مد نظر داشته باشید.

# **معرفی ابزارهای مختلف سطح سازی در سالیدورک**

همان طور که اشاره کردیم بخش سطح سازی در سالیدورک از ابزارهای مختلفی تشکیل شده است. در این جا تعدادی از مهم ترین ابزارهایی که در این بخش با آن ها سروکار داریم را معرفی خواهیم کرد.

کار کردن با ابزارهای بخش سرفیس در نرم افزار سالیدورک بسیار ساده است. ترسیم همین سطوح به کمک سایر ابزارهای سالیدورک بعضا ساعت ها به طول می انجامد.

# **Extruded Surface ابزار**

اولین و ساده ترین ابزار بخش سرفیس، Surface Extruded است. به کمک این ابزار می توانید با ترسیمات دو بعدی یک سطح تشکیل دهید. به عنوان مثال می توانید یک مستطیل در صفحه SolidWorks ترسیم کنید. سپس با فراخوانی دستورSurface Extruded ، مانند تصویر زیر، یک سطح با طول مشخص و ضخامت صفر ایجاد نمایید.

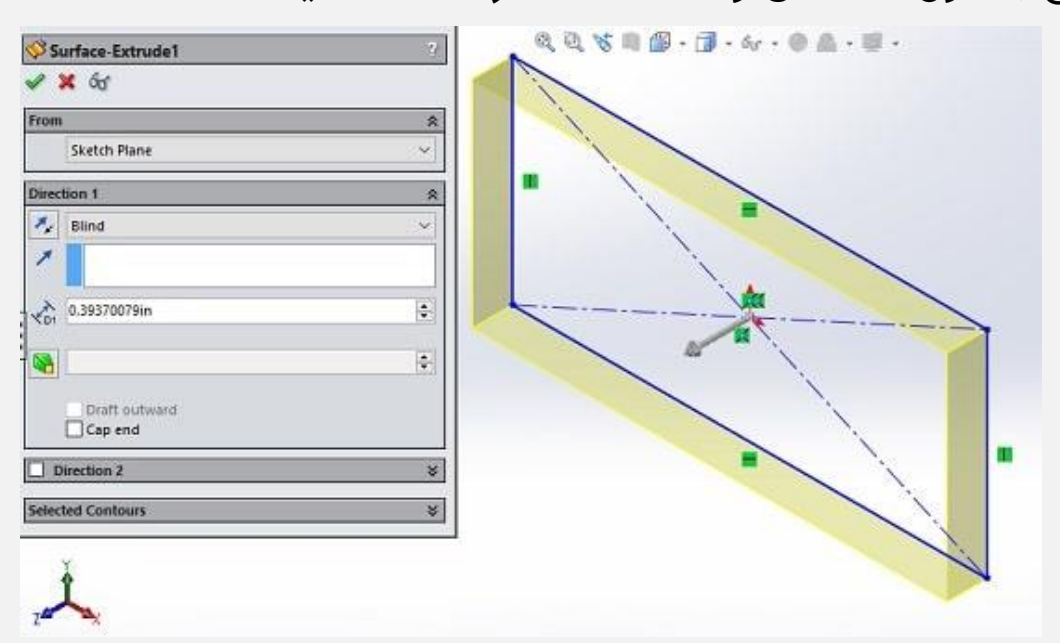

#### **Revolved Surface ابزار**

دومین دستور در بخش سطح سازی سالیدورک، Surface Revolved است. به کمک این دستور می توانید یک ترسیم دو بعدی را حول محور مشخصی دوران دهید.

در نهایت صفحه دواری ایجاد می شود که برای ترسیم آن با استفاده از دستورات Features باید زمان بسیار زیادی صرف کنید. تصویر زیر نمونه صفحه ای است که با این دستور در نرم افزار SolidWorks ایجاد کرده ایم.

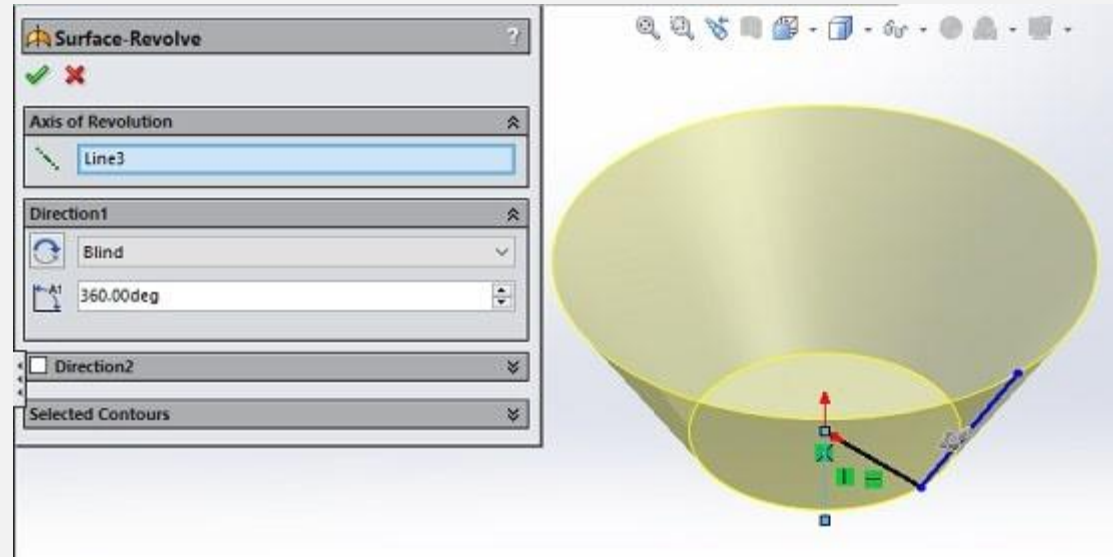

#### **Swept Surface ابزار**

به کمک ابزار Surface Swept می توانید صفحه ای را ایجاد کنید که از یک دایره که حول محور خاصی دوران می کند، به وجود می آید. به عنوان مثال تصویر زیر را در نظر بگیرید که یک استوانه توخالی است.

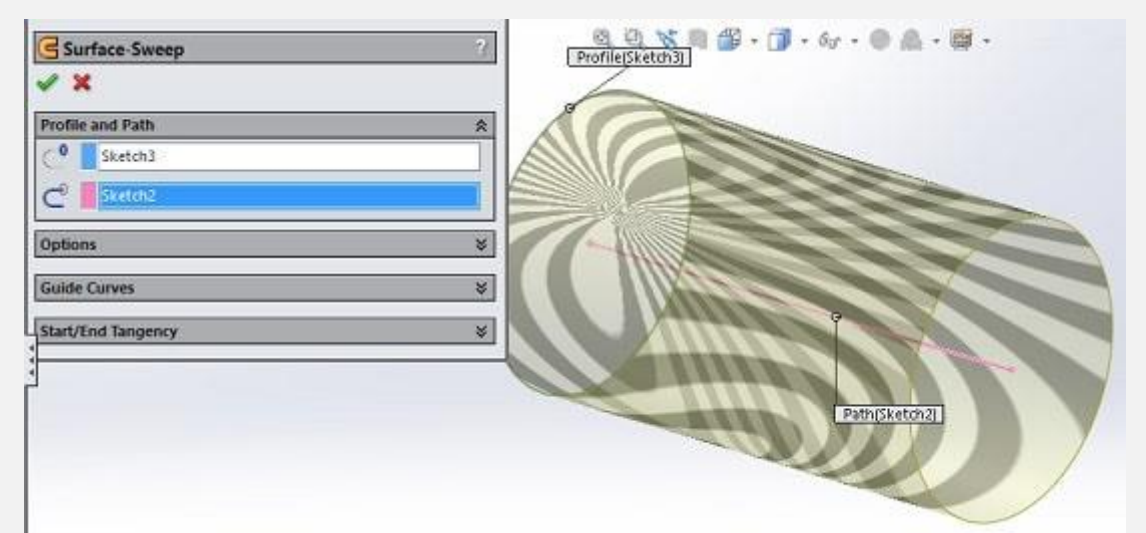

هر چند که این ترسیم ساده را می توان با استفاده از سایر دستورات سالیدورک نیز ایجاد کرد؛ اما وقتی خط راهنما کمی پیچیده شود، ترسیم آن با دستورات Features عمال امکان پذیر نیست یا خیلی دشوار است.

# **Lofted Surface ابزار**

ابزار Surface Lofted تقریبا کاربردی مشابه با Surface Swept دارد. با این تفاوت که به جای یک سطح مقطع، باید دو سطح مقطع را در نظر بگیرید که با استفاده از یک خط راهنما سطحی را ایجاد می کنند. به عنوان مثال در تصویر زیر دو سطح مقطع دایره ای و مستطیلی را ترسیم کرده ایم. سپس یک خط نیز برای اتصال مراکز این دو به هم ایجاد کردیم. در نهایت با فراخوانی دستور Surface Lofted صفحه ای ایجاد می شود که این دو سطح مقطع را به هم متصل می کند.

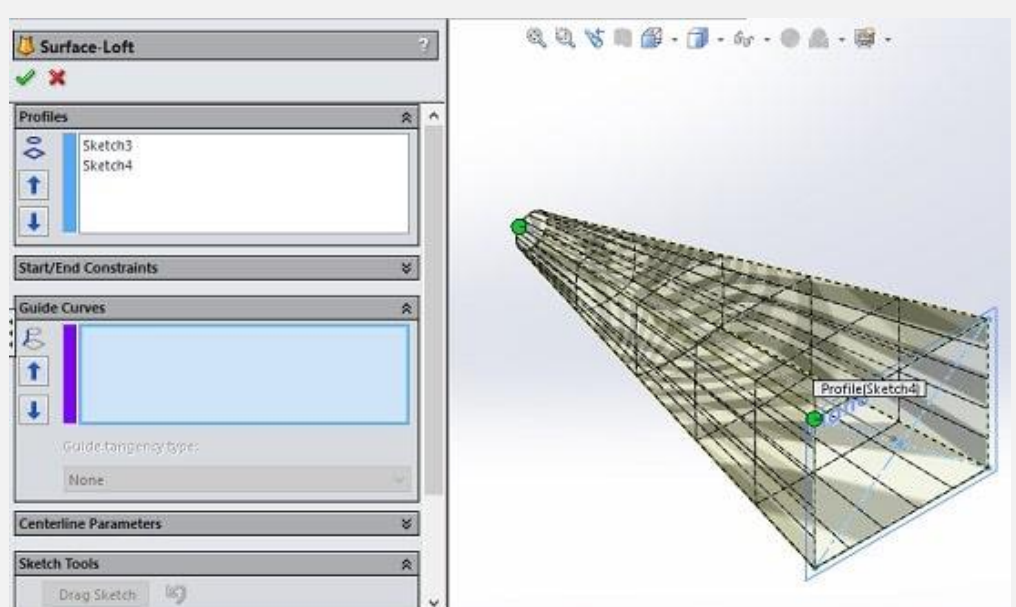

### **Filled Surface ابزار**

یکی دیگر از ابزارهای کاربردی که در بخش سطح سازی سالیدورک وجود دارد، Surface Filled است. به کمک این ابزار می توانید صفحاتی را به وجود بیاورید که از ترکیب سطوح مقطع مختلف ایجاد می شوند. به عنوان مثال ما در این جا دو دایره با قطرهای مختلف را ترسیم کردیم. سپس دستور Surface Filled را فراخوان کرده و به این ترتیب یک صفحه

شبیه به دیسک ایجاد شده است.

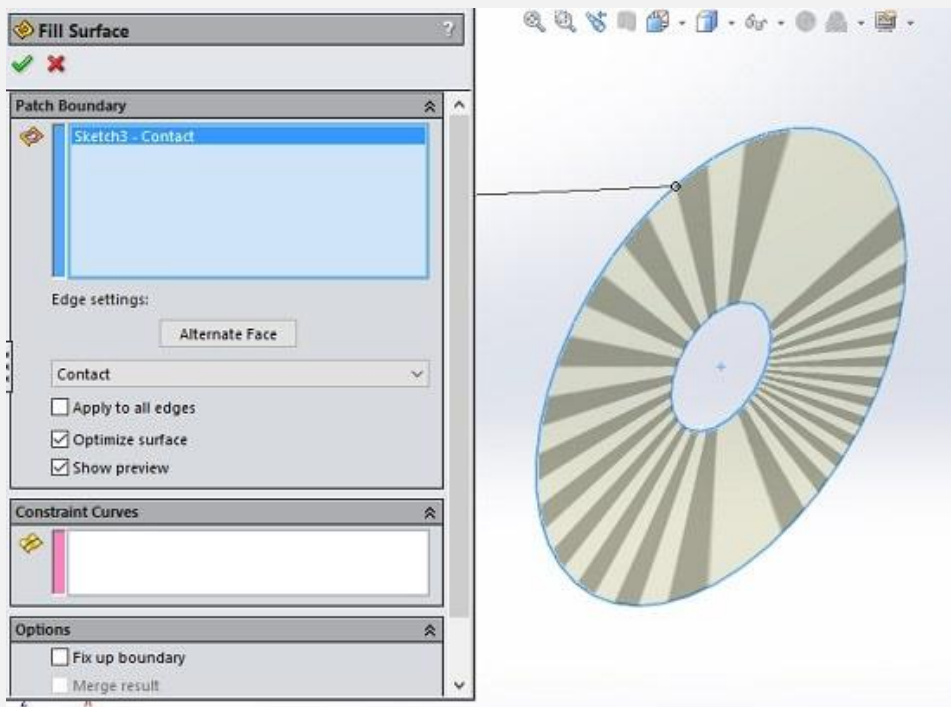

همان طور که مشاهده می کنید، سطح ایجاد شده در فضای بین دو سطح مقطع در صفحه است.